## **ИНСТРУКЦИЯ ПО ЗАПИСИ РЕБЁНКА в 1 класс**

 *Запись для детей, проживающих на закреплённой территории, доступна с 01.04.2022 г. по 30.06.2022 г.*

*Запись для детей, НЕ проживающих на закреплённой территории, с 06.07.2022 по 05.09.2022 г.*

# **Кто может подать заявление?**

**Внимание! Приём на обучение по основным общеобразовательным программам осуществляется по личному заявлению родителей (законных представителей) по достижении ребёнком 6,5 лет на 1 сентября**

# **Необходимые документы:**

- **1. Копия документа, удостоверяющего личность родителя (законного представителя ребёнка)**
- **2. Копия свидетельства о рождении ребёнка или документа, подтверждающего родство заявителя.**
- **3. Копия документа об опеке или попечительстве (при необходимости).**
- **4. Копия документа о регистрации ребёнка по месту жительства или по месту пребывания на закреплённой территории или справку о приёме документов для регистрации по месту жительства.**
- **5. Справка с места работы родителя (законного представителя) при наличии права внеочередного или первоочередного приёма на обучение.**
- **6. Копию заключения ПМПК (при необходимости).**

### **Как подать заявление и документы о приёме?**

- **1. Лично в общеобразовательную организацию**
- **2. По почте заказным письмом с уведомлением**
- **3. Через региональный портал Госуслуг**
- **4. По электронной почте школы: [kemschool16@mail.ru](mailto:kemschool16@mail.ru)**
- **5. Через электронную информационную систему школы («Электронная школа 2.0»)**
- **6. Сайт школы: https://kemschool16.ucoz.ru/**

**КАК ОФОРМИТЬ УСЛУГУ ЧЕРЕЗ ПОРТАЛ «Электронная школа 2.0»**

**1. Приём заявок начинается с** *1 апреля* **в разделе «Услуги» на [https://cabinet.ruobr.ru.](https://cabinet.ruobr.ru/)**

**2. Необходимо внести следующую информацию:**

**- данные свидетельства о рождении ребёнка;**

**- адрес регистрации ребёнка по месту жительства или пребывания на территории города Кемерово;**

**-паспортные данные заявителя (одного из родителей (законного представителя) ребёнка.**

**3. Войдите на портале в раздел «ОБО МНЕ/ЛИЧНАЯ ИНФОРМАЦИЯ». В данном разделе указывается информация о заявителе. НЕ ЗАБУДЬТЕ СОХРАНИТЬ ВНЕСЁННЫЕ ДАННЫЕ!**

### **КАК ОФОРМИТЬ УСЛУГУ ЧЕРЕЗ ПОРТАЛ «Электронная школа 2.0»**

- **4. Войдите в раздел «ДЕТИ» (введите/проверьте данные о ребёнке: (кем вы приходитесь ребёнку, Ф. И. О., дата рождения, место рождения, адрес проживания). НЕ ЗАБУДЬТЕ СОХРАНИТЬ ВСЕ ИЗМЕНЕНИЯ!**
- **5. Войдите в раздел «Услуги». Заполните форму заявления. Проверьте данные. Обязательно укажите «ЖЕЛАЕМЫЙ КЛАСС ДЛЯ ЗАЧИСЛЕНИЯ» – 1. ЖЕЛАЕМЫЙ ГОД ЗАЧИСЛЕНИЯ - 2022 – 2023 г.**
- **6. Выбирается «ПОДАТЬ ЗАЯВЛЕНИЕ». Заявление подано.**

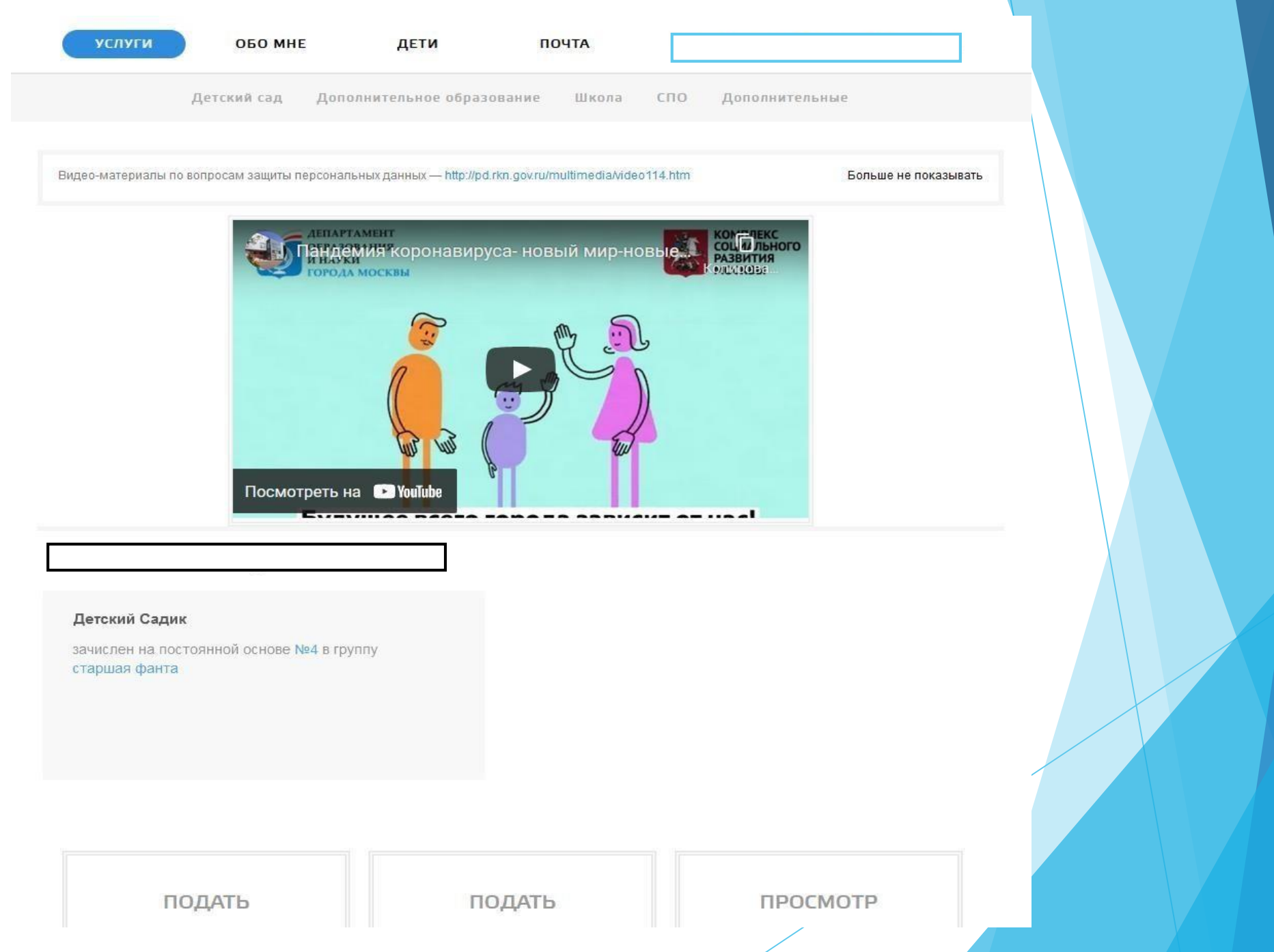

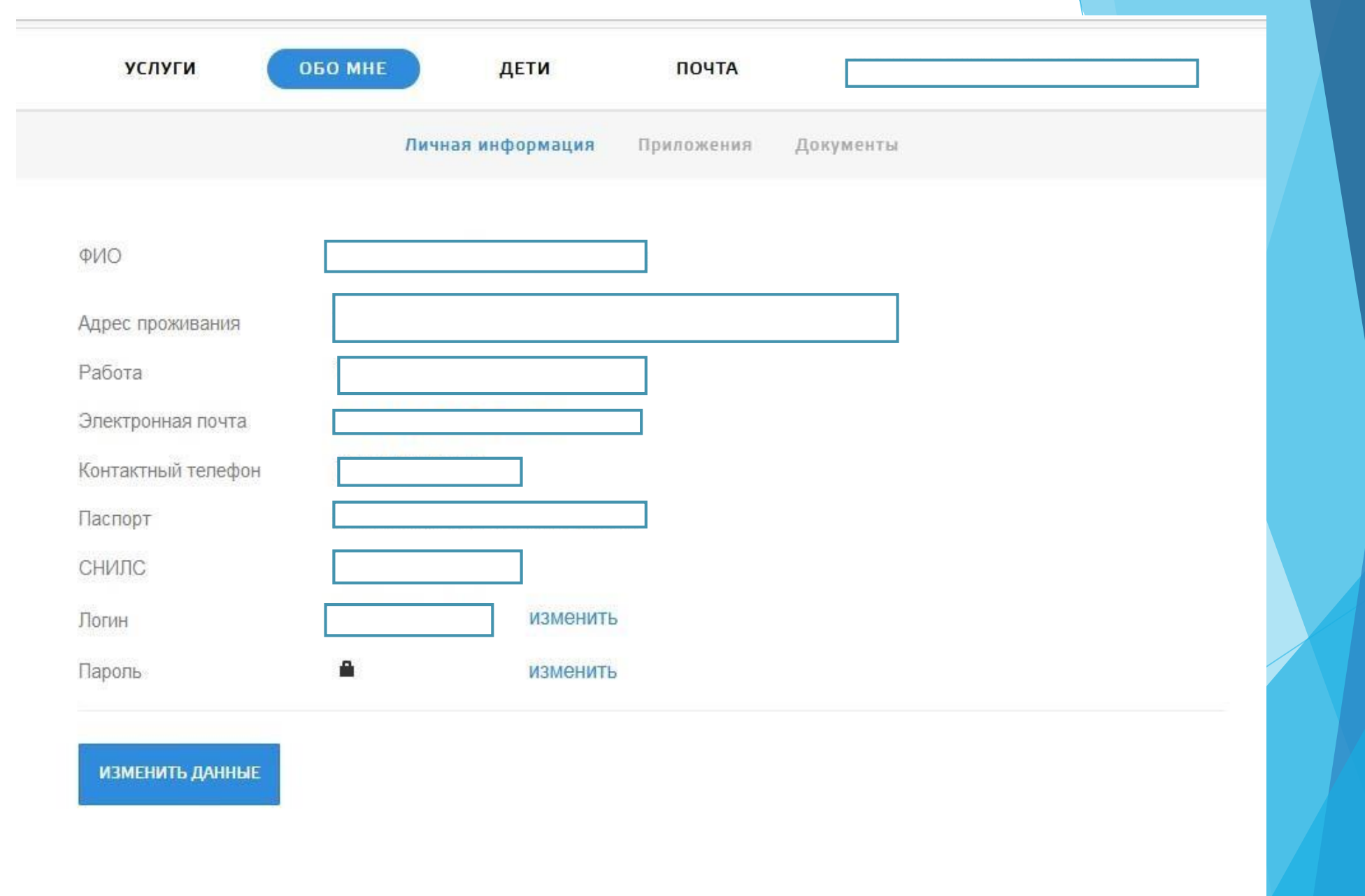

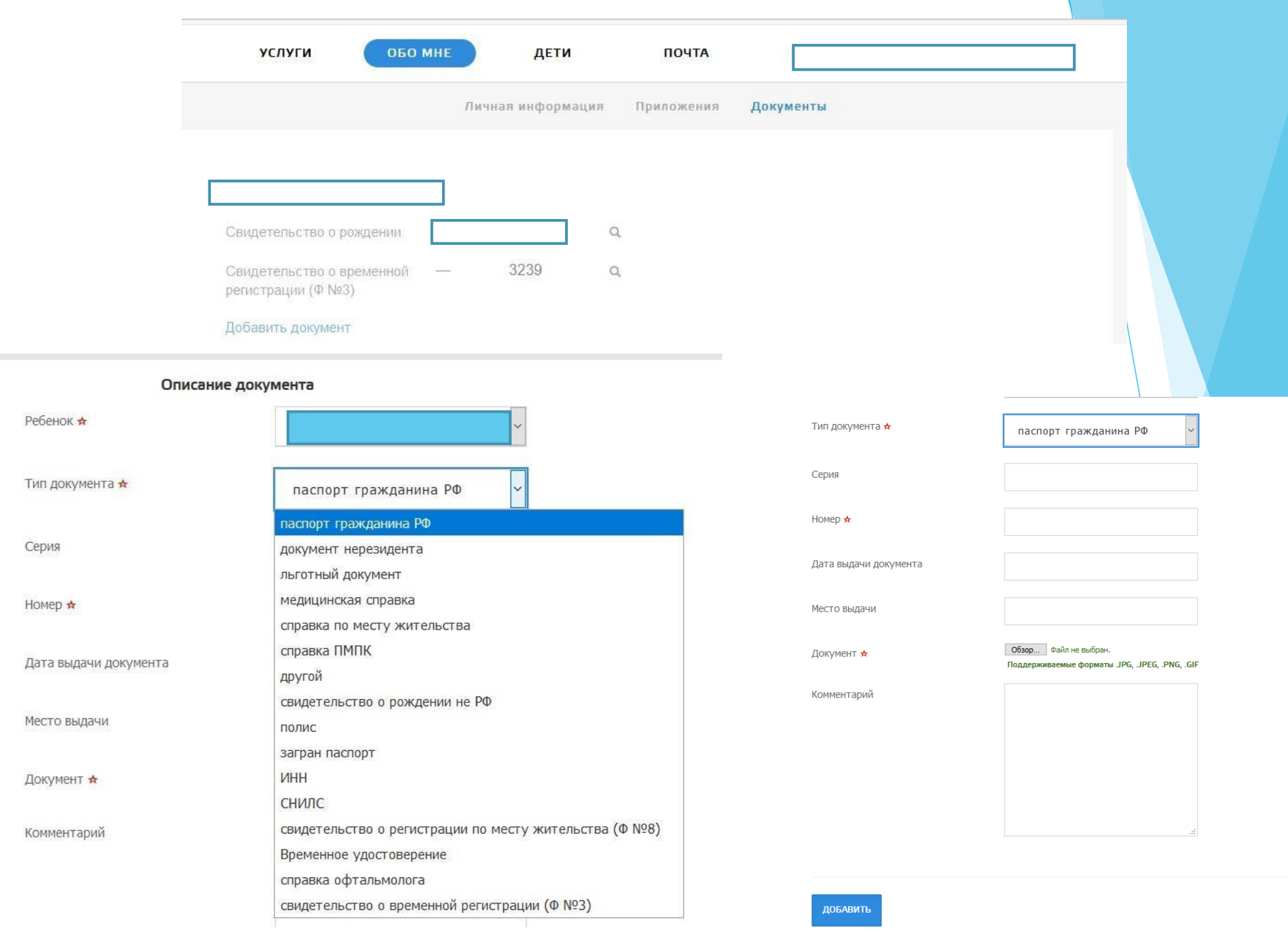

![](_page_9_Picture_4.jpeg)

### **КАК ОФОРМИТЬ УСЛУГУ ЧЕРЕЗ ПОРТАЛ «Госуслуги»**

- **Зарегистрироваться на портале и подтвердить свою учётную запись.**
- **В разделе «Каталог услуг» перейти во вкладку «Образование».**
- **В открывшемся окне выбрать вид услуги.**
- **Далее необходимо уточнить, кто именно подаёт заявление.**
- **Внести сведения о самом ребёнке.**
- **Заполнить информацию о родителях.**
- **Загрузить нужные документы.**

![](_page_11_Picture_51.jpeg)

#### Зачисление в образовательные учреждения

< Вернуться

Показаны услуги Для граждан  $\vee$ 

Электронные услуги

 $\odot$ Зачисление ребенка в образовательное учреждение

Неэлектронные услуги

E Зачисление ребенка в образовательное учреждение

Услугу предоставляет

Министерство образования и науки Кузбасса

На этой странице

Электронные услуги Неэлектронные услуги

 $\bigcirc$  Задать вопрос

 $\times$ 

![](_page_12_Picture_0.jpeg)